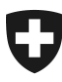

08.02.2022

# **Benutzerhandbuch der Zollkundenverwaltung (ZKV)**

## 10. Rolle ServiceAnbieter

## **Inhaltsverzeichnis**

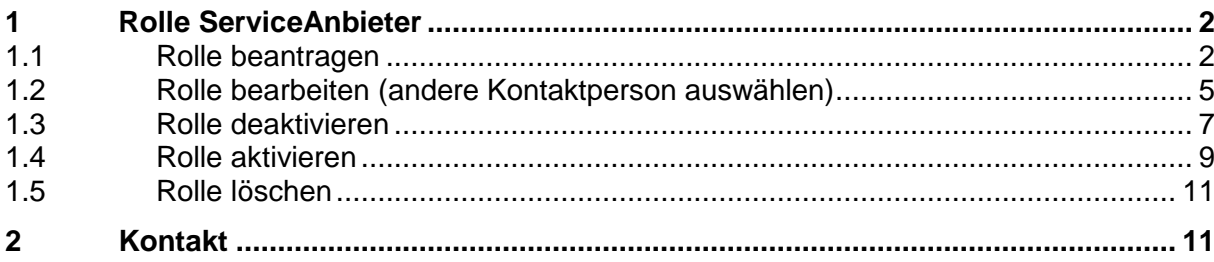

#### <span id="page-1-0"></span>**1 Rolle ServiceAnbieter**

Die Rolle "ServiceAnbieter" besteht für Anbieter von Verzollungssoftware. Anbieter von Verzollungssoftware müssen diese Rolle beantragen, um ein Kommunikationsdaten-Set besitzen und anderen Zollkunden zur Verfügung stellen zu können, ohne dass in der ZKV eine weitere Rolle (z.B. Basisrolle Fracht) beantragt werden muss.

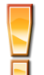

Im Handbuch 6. [Kommunikationsdaten und Zertifikat](https://www.bazg.admin.ch/bazg/de/home/zollanmeldung/anmeldung-firmen/zollkundenverwaltung-uid/handbuecher.html) finden Sie mehr zum Thema Kommunikationsdaten-Set verwalten .

## <span id="page-1-1"></span>**1.1 Rolle beantragen**

Um die Rolle "ServiceAnbieter" zu beantragen, müssen Sie in der Hauptnavigation den Punkt "Rollen" anklicken:

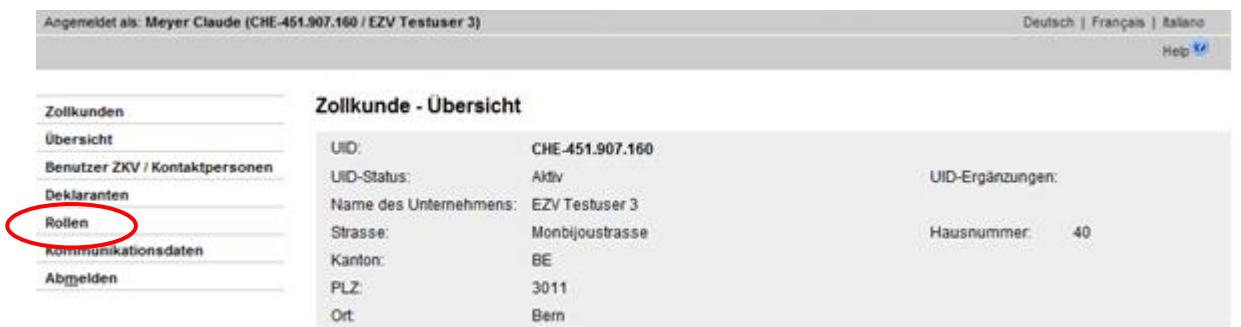

Sie werden weiter zur Rollen-Übersicht geführt, dort müssen Sie den Button "Neue Rolle beantragen" auswählen:

#### Rollen - Übersicht

Ħ

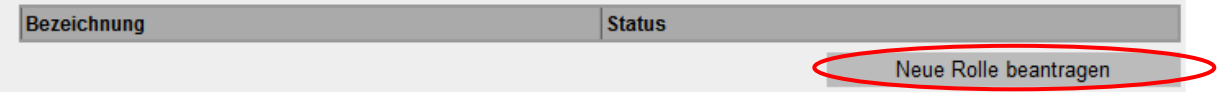

Wenn die UID bereits über andere Rollen verfügt (Rolle Bezüger elektronischer Dokumente / Basisrolle Fracht), wird die Rolle "ServiceAnbieter" auf der nächsten Übersicht (Maske "Neue Rolle beantragen") nicht zur Auswahl gestellt. Damit die Rolle "ServiceAnbieter" beantragt werden kann, müssen sämtliche anderen Rollen zuerst entfernt werden. Kontaktieren Sie für die Rollenlöschung das [Service Desk BAZG.](https://www.servicedesk.bazg.admin.ch/)

Sie haben auf der Maske "Rollen-Übersicht" den Button "Neue Rolle beantragen" angeklickt und gelangen weiter zur Übersicht der Rollen, welche für diese UID beantragt werden können. Wählen Sie die Rolle "ServiceAnbieter" aus:

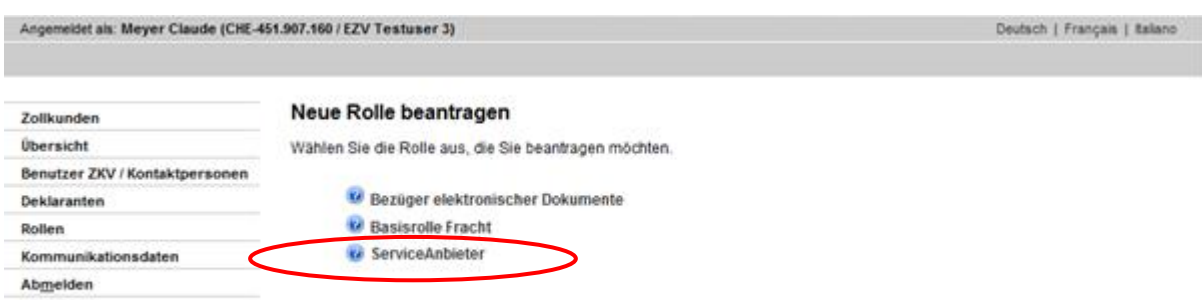

Die ZKV prüft, ob für diese UID bereits Kommunikationsdaten erfasst wurden, sind noch keine vorhanden, wird dies mit einer Hinweismeldung angezeigt:

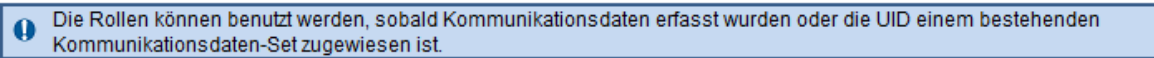

Sie können die Kommunikationsdaten vor oder nach der Rollenbeantragung erfassen.

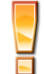

Im Handbuch [6. Kommunikationsdaten und Zertifikat](https://www.bazg.admin.ch/bazg/de/home/zollanmeldung/anmeldung-firmen/zollkundenverwaltung-uid/handbuecher.html) finden Sie mehr zum Thema Kommunikationsdaten-Set erfassen und Zertifikat beantragen.

Sie haben die Rollenauswahl "ServiceAnbieter" getroffen und befinden sich nun auf der Maske "Rolle ServiceAnbieter beantragen":

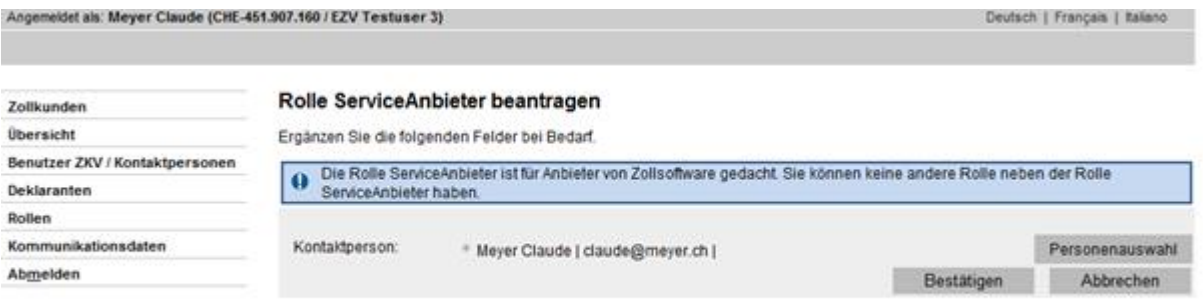

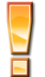

Die ZKV zeigt eine Hinweismeldung an, dass wenn die Rolle "ServiceAnbieter" vorhanden ist, keine weiteren Rollen mehr beantragt werden können. Wird die Rolle "ServiceAnbieter" später nicht mehr benötigt und soll entfernt werden, muss dazu das [Service Desk BAZG](https://www.servicedesk.bazg.admin.ch/) kontaktiert werden.

Als Kontaktperson wird automatisch der 1. Benutzer ZKV der UID für diese Rolle eingesetzt. Um eine andere Person als Kontaktperson für diese Rolle zu bestimmen, drücken Sie den

Button "Personenauswahl" und gelangen weiter zur Auswahlliste. Hier können Sie eine Person, welche bei Ihrer UID als Benutzer ZKV / Kontaktperson vorhanden ist, auswählen. Die Personen der Auswahlliste wurden vorgängig bei den Personendaten erfasst (s. Handbuch [5. Personendaten verwalten\)](https://www.bazg.admin.ch/bazg/de/home/zollanmeldung/anmeldung-firmen/zollkundenverwaltung-uid/handbuecher.html).

Die Kontaktperson zur Rolle "ServiceAnbieter" dient als Kontakt für Fragen zu dieser Rolle durch das Bundesamt für Zoll und Grenzsicherheit BAZG. Zudem wird diese Person gewisse Informationsmails betreffend Deaktivieren / Aktivieren der Rolle erhalten (s. [Pkt. 1.3/](#page-6-0) [Pkt. 1.4\)](#page-8-0).

Nach Auswahl der gewünschten Kontaktperson, kann die Rolle beantragt werden. Sie müssen dazu den Button "Bestätigen" drücken. Wenn Sie die Aktion abbrechen, gelangen Sie wieder zurück zur Maske "Neue Rolle beantragen".

Nach dem Bestätigen der Rolle "ServiceAnbieter" wird Ihnen die Übersicht "Rollen-Detailangaben" angezeigt:

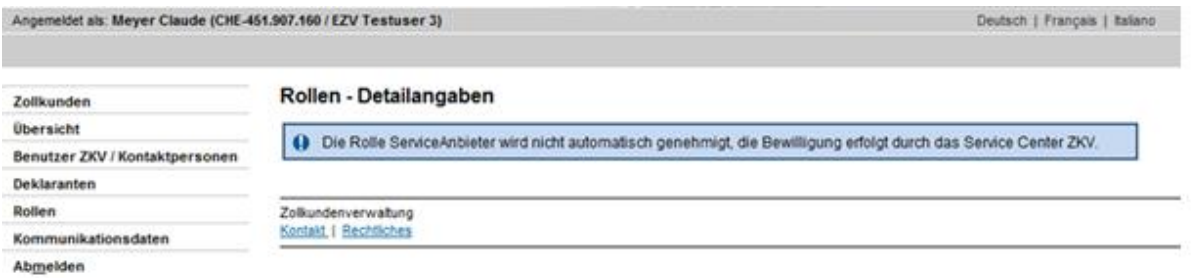

Bei der Rolle "ServiceAnbieter" handelt es sich um eine Rolle, welche das BAZG bewilligen muss. Bei Unklarheiten, oder bei einer Ablehnung des Rollenantrages, wird das BAZG die Kontaktperson der Rolle benachrichtigen.

Nach der Genehmigung durch das BAZG ändert der Status der Rolle:

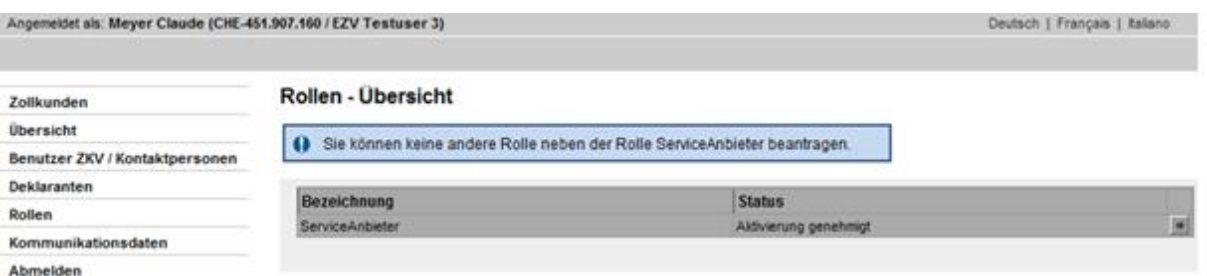

Sobald das BAZG die Rolle genehmigt hat, ist der Status "Aktivierung genehmigt" in der Rollen-Übersicht vorhanden. D.h. die Rolle kann nun verwendet werden.

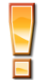

Ħ

Sobald die Frachtsysteme (e-dec / NCTS) die Daten zur UID / Rolle erhalten haben (die Datenübertragung zu den Frachtsystemen wird alle 3 Std vorgenommen), wechselt der Status der Rolle von "Aktivierung genehmigt" zu "aktiv". Dies hat jedoch keinen Einfluss zu Ihrer Verwendung der Rolle.

## <span id="page-4-0"></span>**1.2 Rolle bearbeiten (andere Kontaktperson auswählen)**

Über den Menüpunkt Rollen gelangen Sie zur Rolle "ServiceAnbieter":

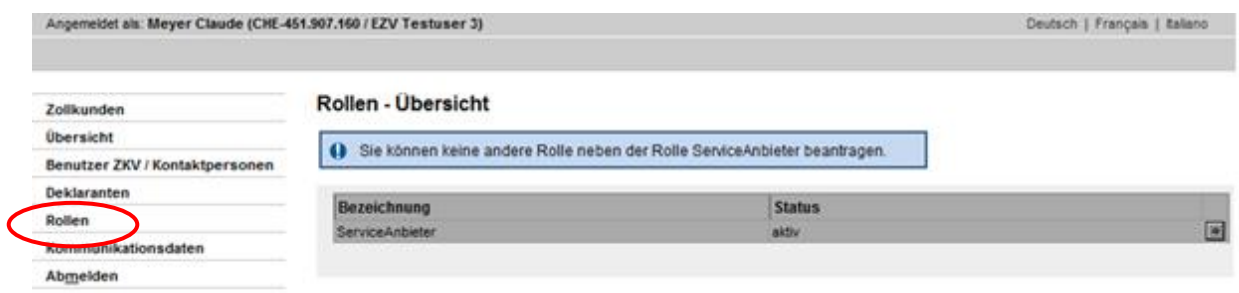

Mit dem Pfeilbutton **De neben der Rollenbezeichnung werden Sie zur Maske "Rollen-Detail**angaben" weitergeleitet:

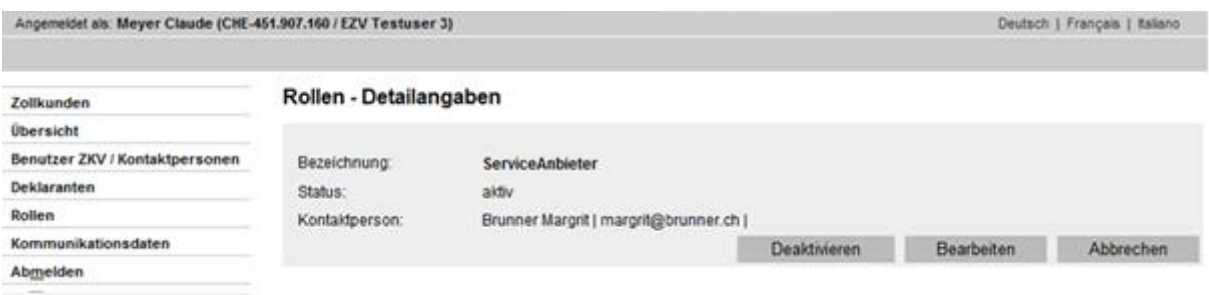

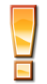

Die Rolle kann nur bearbeitet werden, wenn sie sich im Status "aktiv" befindet. In allen anderen Status (deaktiviert, in Arbeit Zoll, Aktivierung genehmigt, etc.) ist keine Bearbeitung möglich.

Klicken Sie auf den Button "Bearbeiten".

Sie gelangen nun zur Maske "ServiceAnbieter bearbeiten".

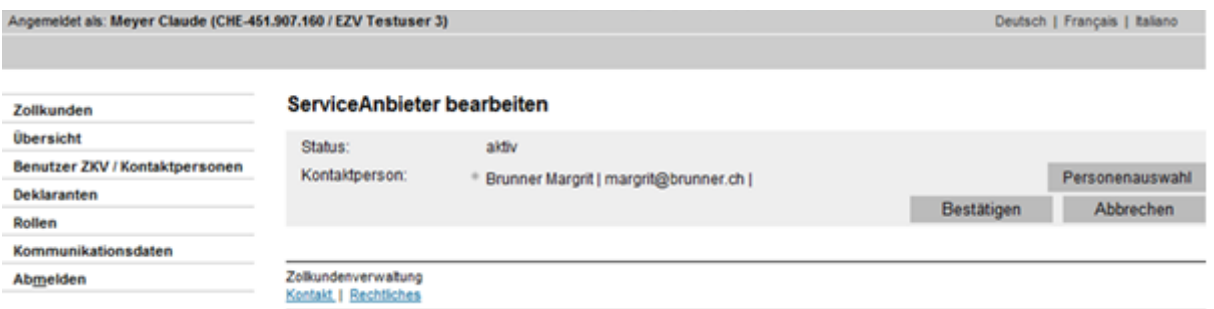

Um eine andere Person als Kontaktperson für diese Rolle zu bestimmen, drücken Sie den Button "Personenauswahl" und gelangen weiter zur Auswahlliste. Hier können Sie eine Person, welche bei Ihrer UID als Benutzer ZKV / Kontaktperson vorhanden ist, auswählen. Die Personen der Auswahlliste wurden vorgängig bei den Personendaten erfasst (s. Handbuch [5. Personendaten verwalten\)](https://www.bazg.admin.ch/bazg/de/home/zollanmeldung/anmeldung-firmen/zollkundenverwaltung-uid/handbuecher.html).

Nach Auswahl der Kontaktperson bestätigen Sie die Angaben mittels Button "Bestätigen", Sie gelangen weiter zur Ansicht "Rollen-Detailangaben:

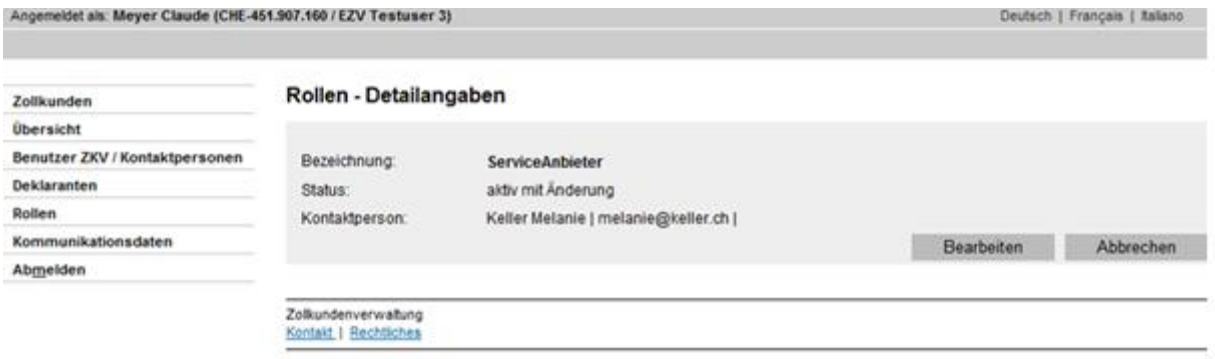

Die Rolle befindet sich nun im Status "aktiv mit Änderung", dies hat jedoch keine weiteren Auswirkungen auf Ihre Handhabung mit der Rolle.

Sobald die Änderung an alle Frachtsysteme (e-dec / NCTS) weitergegeben wurde, wechselt die Rolle wieder in den Status "aktiv".

## <span id="page-6-0"></span>**1.3 Rolle deaktivieren**

Sie haben die Möglichkeit die Rolle zu deaktivieren, wenn Sie diese nicht mehr benötigen. Eine deaktivierte Rolle kann zu einem späteren Zeitpunkt wieder aktiviert werden (s. [Pkt. 1.4](#page-8-1)  [Rolle aktivieren\)](#page-8-1). Beide Funktionen (deaktivieren / aktivieren) müssen durch das Service Center ZKV genehmigt werden.

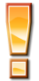

Auch wenn die Rolle "Service Anbieter" deaktiviert ist, kann für die betreffende UID keine andere Rolle beantragt werden, hierzu ist eine Löschung der Rolle notwendig. Für die Löschung der Rolle kontaktieren Sie das [Service Desk BAZG.](https://www.servicedesk.bazg.admin.ch/)

Über den Menüpunkt Rollen gelangen Sie zur Rolle "ServiceAnbieter":

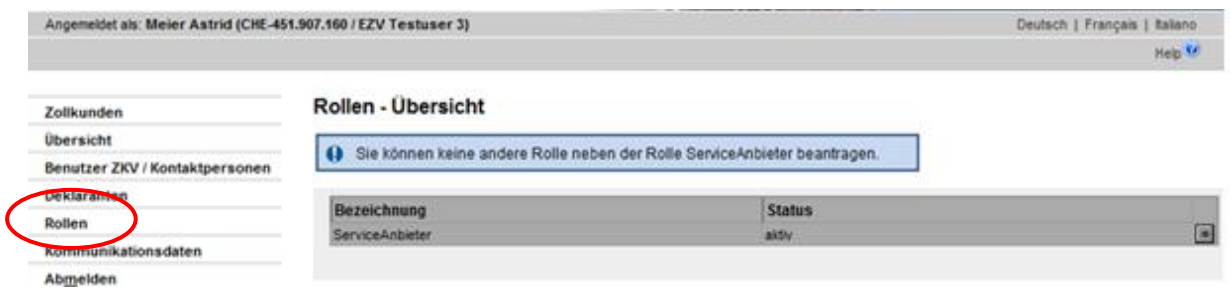

Mit dem Pfeilbutton **De neben der Rollenbezeichnung werden Sie zur Maske "Rollen - De**tailangaben" weitergeleitet:

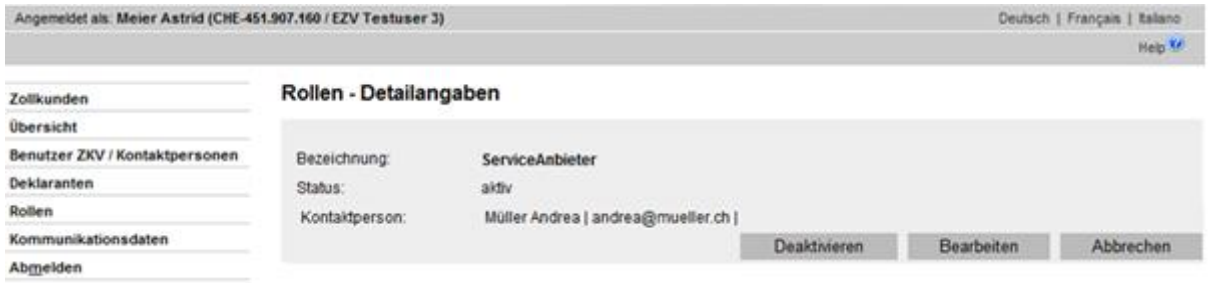

Klicken Sie auf den Button "Deaktivieren".

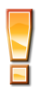

Die Rolle kann nur deaktiviert werden, wenn sie sich im Status "aktiv" oder "aktiv mit Änderung" befindet. In allen anderen Status (deaktiviert, in Arbeit Zoll, Aktivierung genehmigt, etc.) ist keine Deaktivierung möglich.

Sie gelangen nun zur Maske "Rolle ServiceAnbieter deaktivieren".

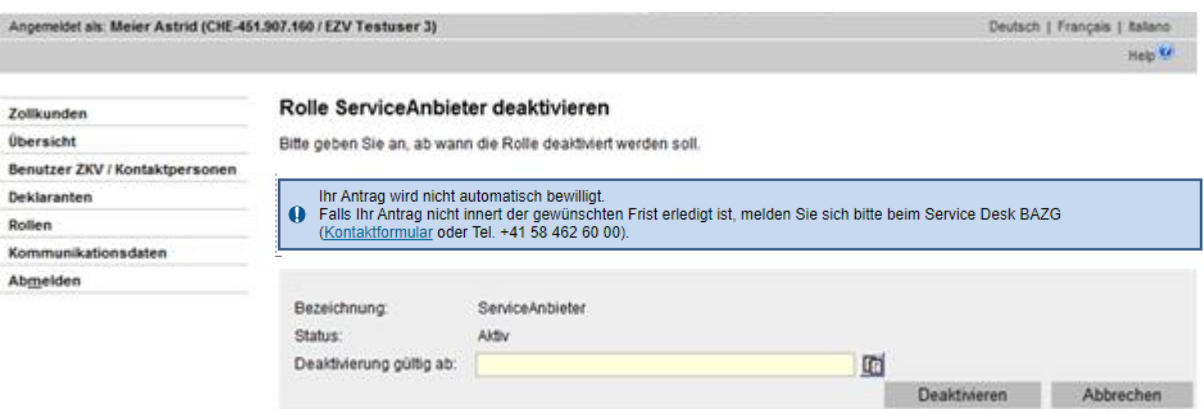

Im Feld "Deaktivierung gültig ab" müssen Sie angeben, ab wann die Deaktivierung gültig sein soll (Datumauswahl in der Vergangenheit nicht möglich). Mittels Klick auf den Button

wird ein Kalender für die Datumauswahl geöffnet.

Nachdem Sie das Datum ausgewählt haben, betätigen Sie den Button "Deaktivieren", der Antrag wird somit gespeichert.

Nach der Speicherung der Deaktivierung gelangen Sie zur Ansicht "Rollen-Detailangaben":

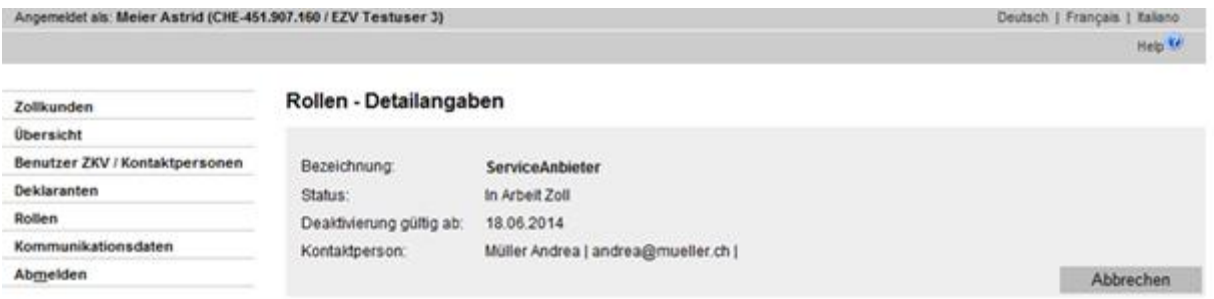

Die Rolle befindet sich nun im Status "In Arbeit Zoll", d.h. die Rolle kann nicht mehr bearbeitet werden, bis der Antrag um Deaktivierung vom Service Desk BAZG angenommen oder abgelehnt wurde.

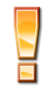

Bei den Rollen-Detailangaben wird nur das Datum "Deaktivierung gültig ab" angezeigt, wenn es sich um eine Deaktivierung in der Zukunft handelt. Wurde "Heute" ausgewählt, wird das Datum nicht angezeigt.

#### **Deaktivierungsantrag wird durch BAZG angenommen:**

Wenn das BAZG den Deaktivierungsantrag bestätigt, wechselt der Status der Rolle auf "Deaktivierung genehmigt". Die Rolle bleibt so lange in diesem Status bis das gewünschte Deaktivierungsdatums eingetroffen ist (Feld "Deaktivierung gültig ab").

#### Rollen - Detailangaben

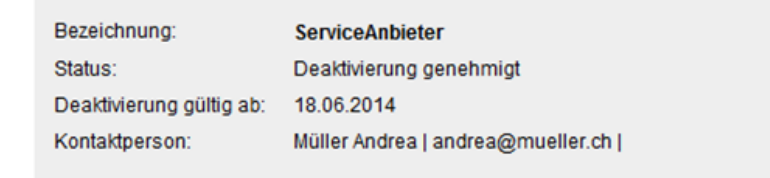

Abbrechen

## **Deaktivierungsantrag wird durch BAZG abgelehnt:**

Lehnt das BAZG den Deaktivierungsantrag ab, erhält die Kontaktperson der Rolle "ServiceAnbieter" umgehend eine Benachrichtigung per Mail.

Der Status der Rolle wechselt wieder zurück auf "aktiv".

#### <span id="page-8-1"></span><span id="page-8-0"></span>**1.4 Rolle aktivieren**

Sie haben die Möglichkeit die Rolle zu aktivieren, wenn sich diese im Status "deaktiviert" befindet (s. [Pkt. 1.5 Rolle deaktivieren\)](#page-6-0) und nun wieder benötigt wird. Das Aktivieren muss durch das Service Center ZKV genehmigt werden.

Über den Menüpunkt Rollen gelangen Sie zur Rolle "ServiceAnbieter":

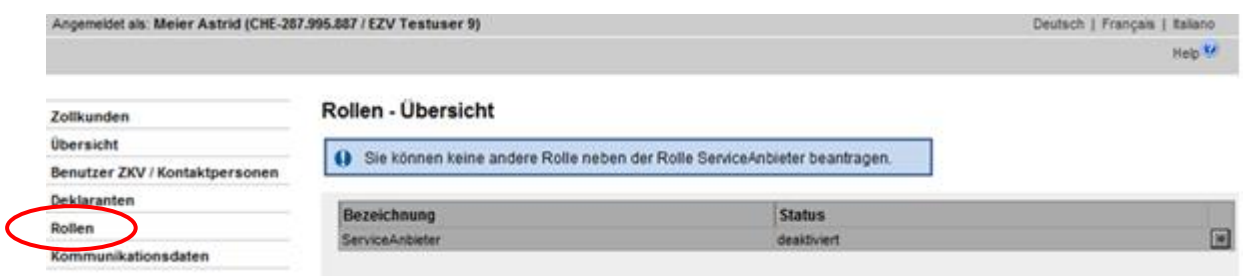

Mit dem Pfeilbutton **De neben der Rollenbezeichnung werden Sie zur Maske** "Rollen - Detailangaben" weitergeleitet:

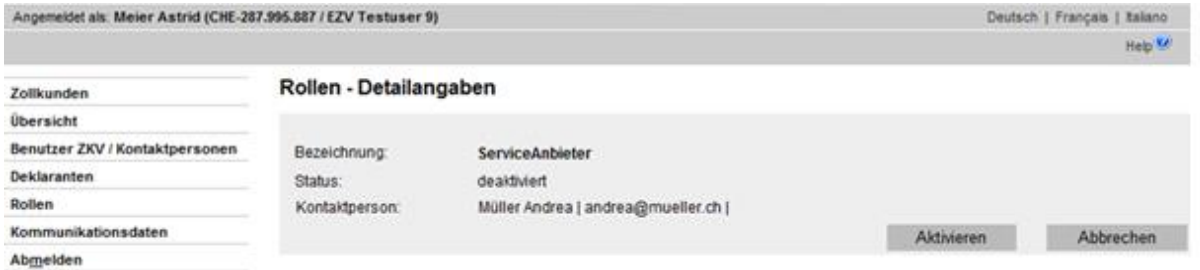

Klicken Sie auf den Button "Aktivieren".

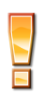

Die Rolle kann nur aktiviert werden, wenn sie sich im Status "deaktiviert" befindet. In allen anderen Status (in Arbeit Zoll, Deaktivierung genehmigt, etc.) ist keine Aktivierung möglich.

Sie gelangen nun zur Maske "Rolle ServiceAnbieter aktivieren".

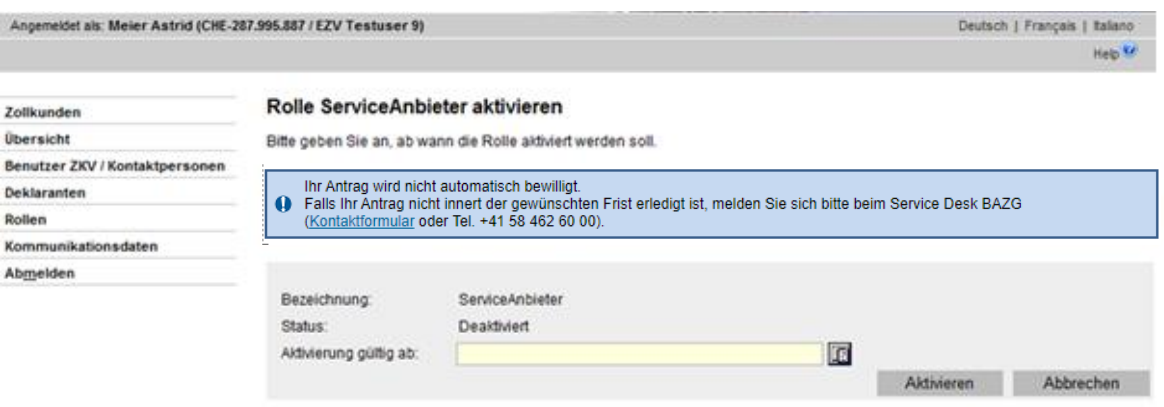

Im Feld "Aktivierung gültig ab" müssen Sie angeben, ab wann die Aktivierung gültig sein soll

(Datumauswahl in der Vergangenheit nicht möglich). Mittels Klick auf den Button ein Kalender für die Datumauswahl geöffnet.

Nachdem Sie das Datum ausgewählt haben, betätigen Sie den Button "Aktivieren", der Antrag wird somit gespeichert.

Nach der Speicherung der Aktivierung gelangen Sie zur Ansicht "Rollen-Detailangaben":

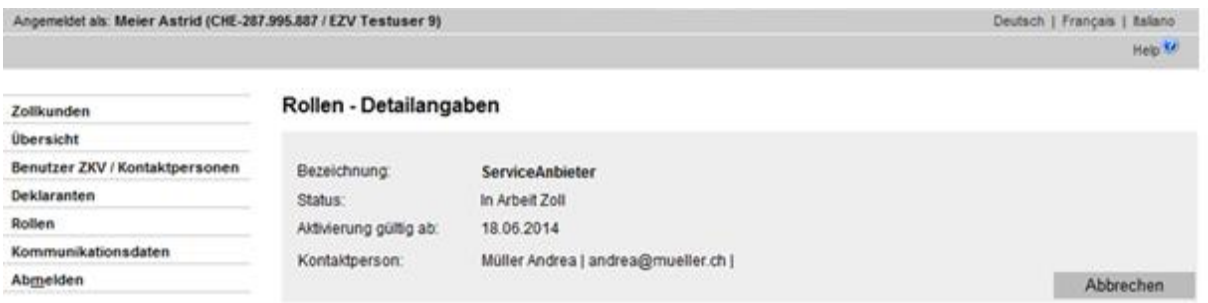

Die Rolle befindet sich nun im Status "In Arbeit Zoll", d.h. die Rolle kann noch nicht verwendet werden, bis der Antrag um Aktivierung vom BAZG angenommen und der Zeitpunkt der Aktivierung (Aktivierung gültig ab) eingetreten ist.

Bei den Rollen-Detailangaben wird nur das Datum "Aktivierung gültig ab" angezeigt, wenn es sich um eine Aktivierung in der Zukunft handelt. Wurde "Heute" ausgewählt, wird das Datum nicht angezeigt.

## **Aktivierungsantrag wird durch BAZG angenommen:**

Wenn das BAZG den Aktivierungsantrag bestätigt, wechselt der Status der Rolle auf "Aktivierung genehmigt". Die Rolle bleibt so lange in diesem Status bis das gewünschte Aktivierungsdatums eingetroffen ist (Feld "Aktivierung gültig ab").

#### Rollen - Detailangaben

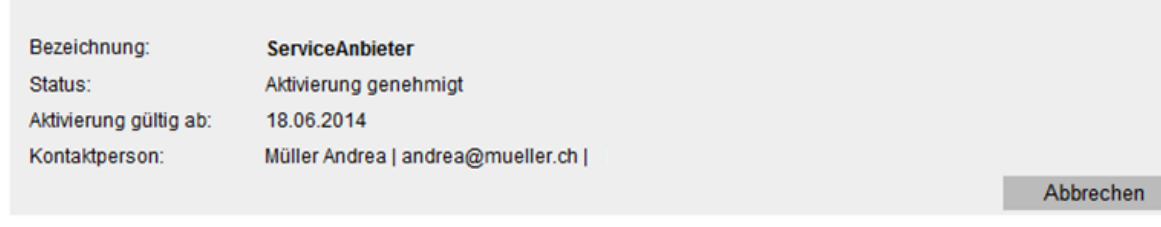

## **Aktivierungsantrag wird durch BAZG abgelehnt:**

Lehnt das BAZG den Aktivierungsantrag ab, erhält die Kontaktperson der Rolle "ServiceAnbieter" umgehend eine Benachrichtigung per Mail.

Der Status der Rolle wechselt wieder zurück auf "deaktiviert".

## <span id="page-10-0"></span>**1.5 Rolle löschen**

Sollte es notwendig sein, die Rolle "Service Anbieter" zu löschen, kann das Service Desk [BAZG](https://www.servicedesk.bazg.admin.ch/) kontaktiert werden um die Löschung vorzunehmen.

## <span id="page-10-1"></span>**2 Kontakt**

Bei Fragen zur Anwendung Zollkundenverwaltung:

Service Desk BAZG

[www.servicedesk.bazg.admin.ch](http://www.servicedesk.bazg.admin.ch/)

[www.bazg.admin.ch](http://www.bazg.admin.ch/)